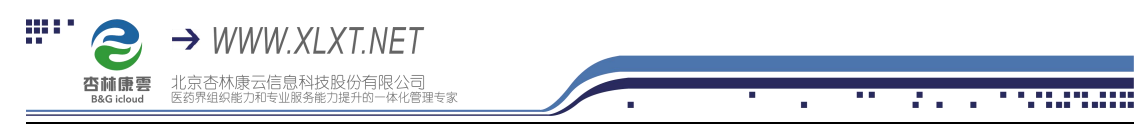

## 杏林学堂带教任务操作流程

(店员版)

1、 扫描下方二维码,下载杏林学堂 APP 并安装;

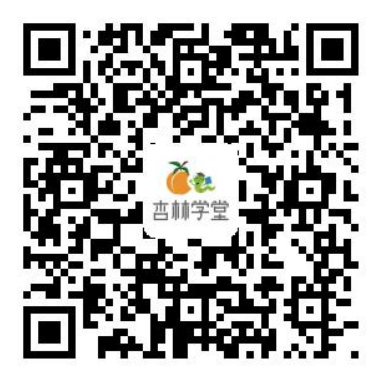

注意:在安装过程中,系统询问是否允许时,一律选择允许

2、安装成功后,点击打开进入 APP,点击右下角"个人中心"输入用户名和密码 登录个人账号(**用户名为手机号,密码为手机号后六位**) 注:如提示密码错误,点击"忘记密码",输入手机号,获取验证码,重置一下即 可

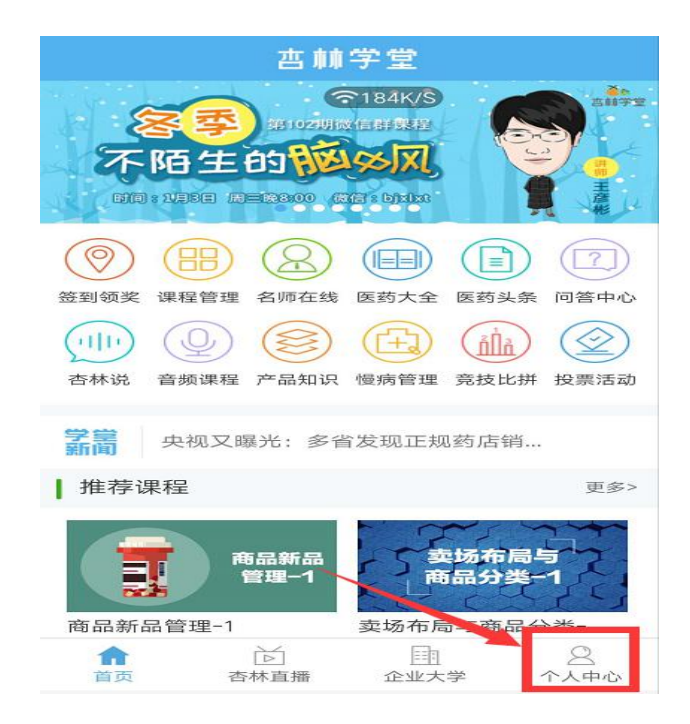

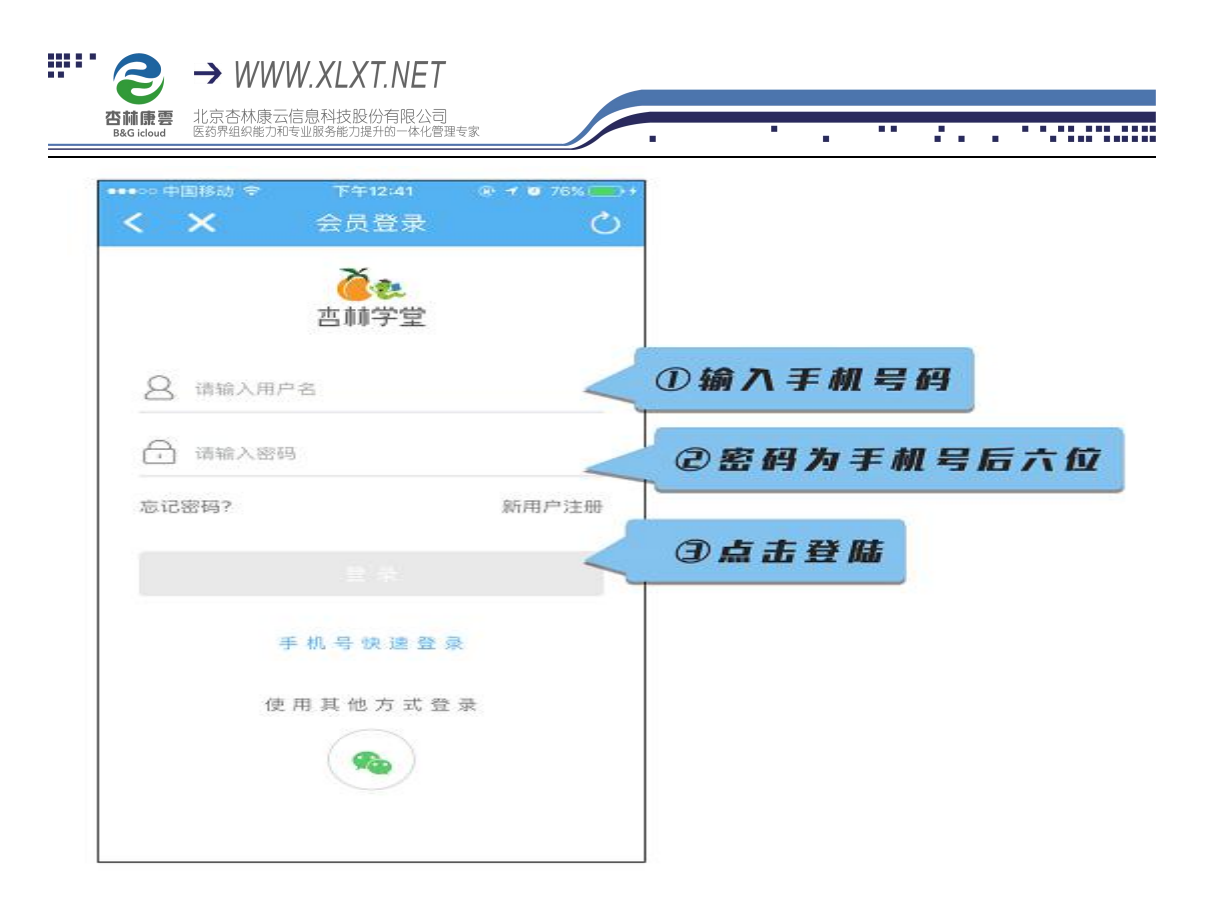

3、登录成功后,点击【企业大学—员工带教】,进入带教专区

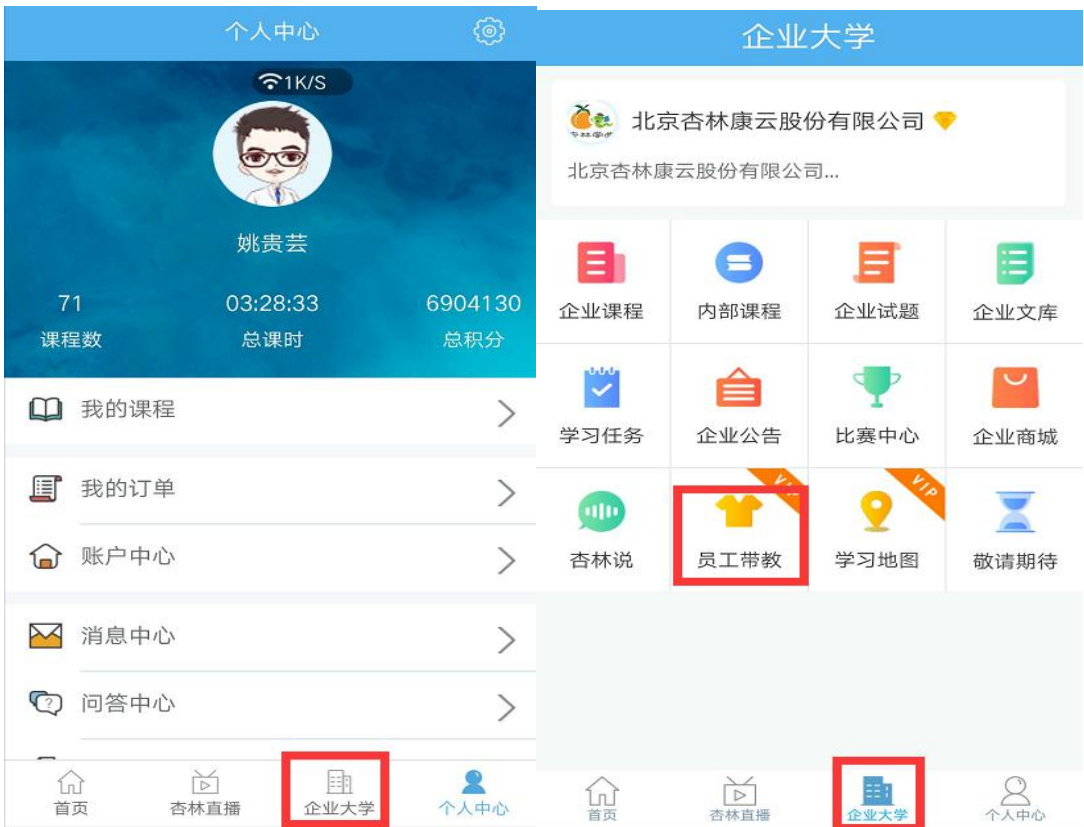

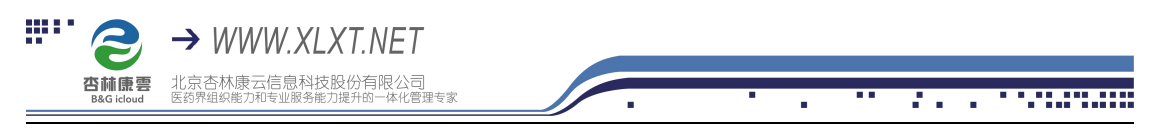

4、点击店员入口,即可看到企业分配给自己的带教任务列表

点击进入带教任务,到我的任务,点击相应任务,即可进行学习。

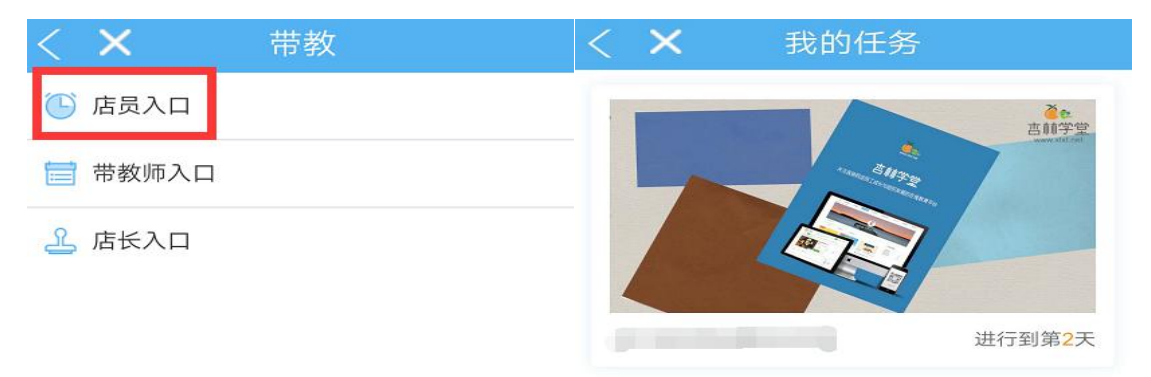

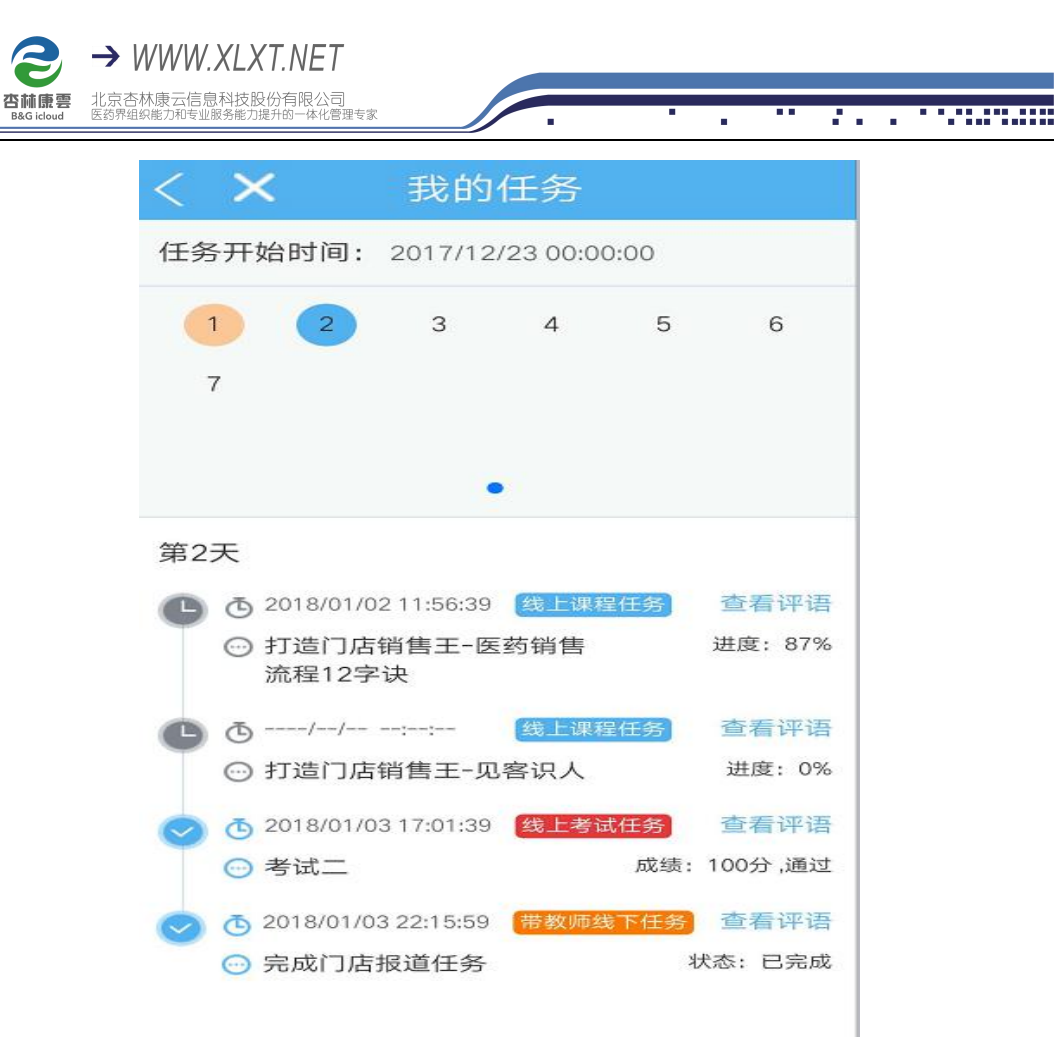

## **注:**

ga er

①店员只需学习线上课程和线上考试任务。如有带教师线下任务和店长线下任务, 需要相应的带教师和店长进行开启,共同配合完成

②学习必须按天数顺序学习,完成当天所有任务后才能开启下一天的任务(包含 带教师线下任务和店长线下任务)

③任务未完成任务前面显示为灰色时钟图标,任务完成后显示为蓝色对号图标 ④如考试设置有及格线,则只有通过及格线才算完成

⑤点击查看评语,可以查看每个任务带教师/店长给自己的评语和打分